## **How to Move a Folder in Document Central on the City of Stamford Website.**

Please use this guide to learn how to move a folder in document central on the city website.

1) Log into the website.

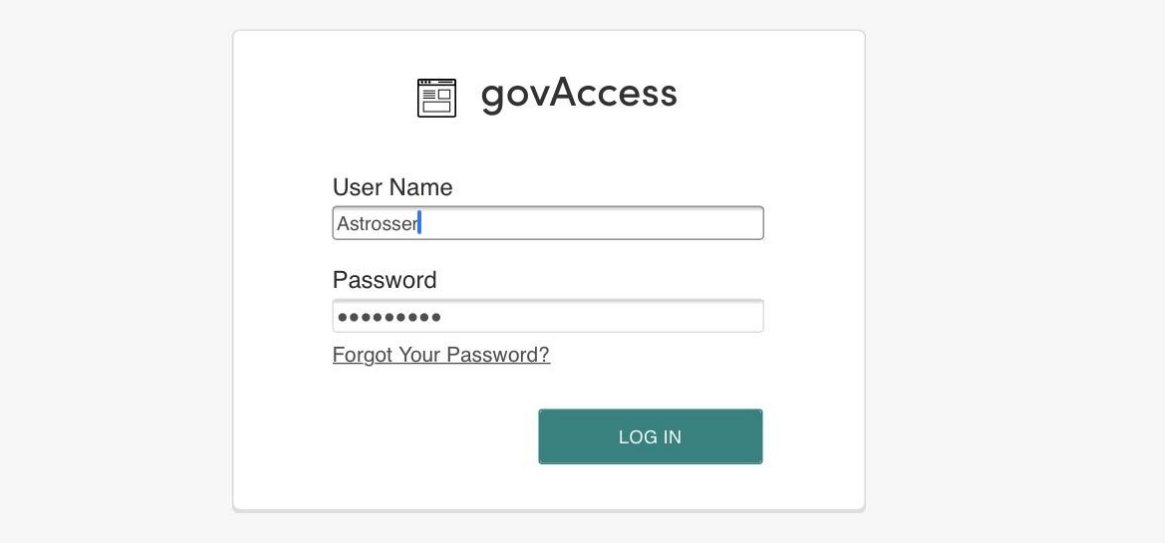

2) Click "My Dashboard."

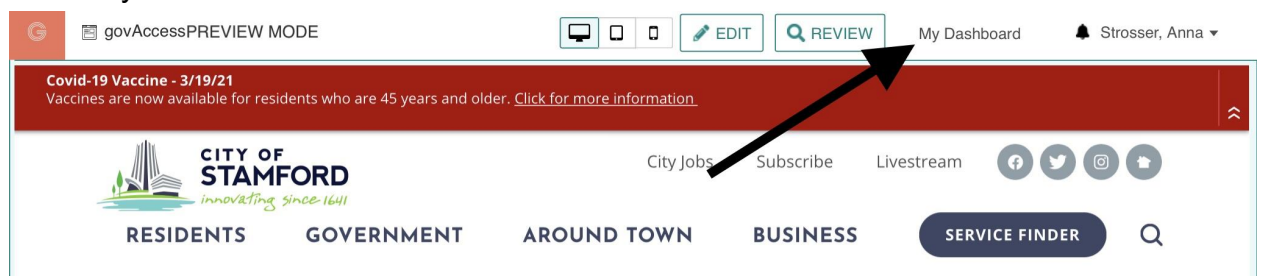

3) Highlight Site Content > Document Central

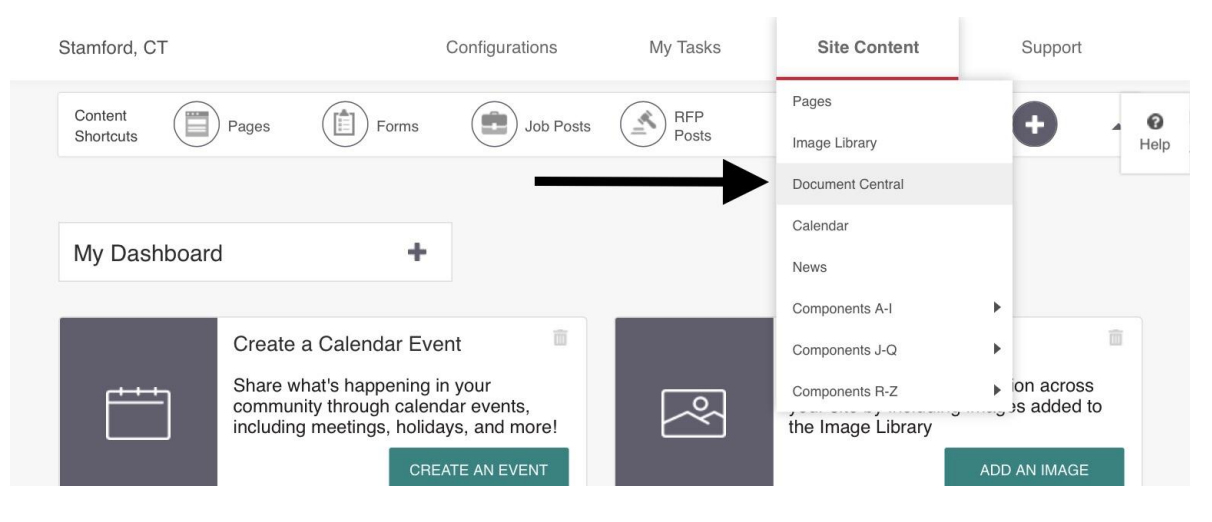

4) Find the desired folder and click "menu" OR click and drag the folder to the new location.

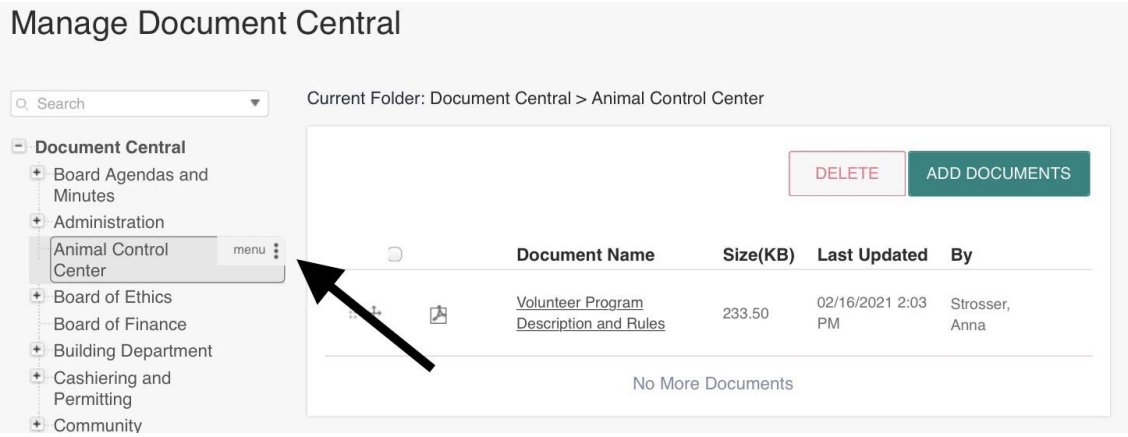

5) If you click "menu," select the target location for the folder, then click the appropriate button.

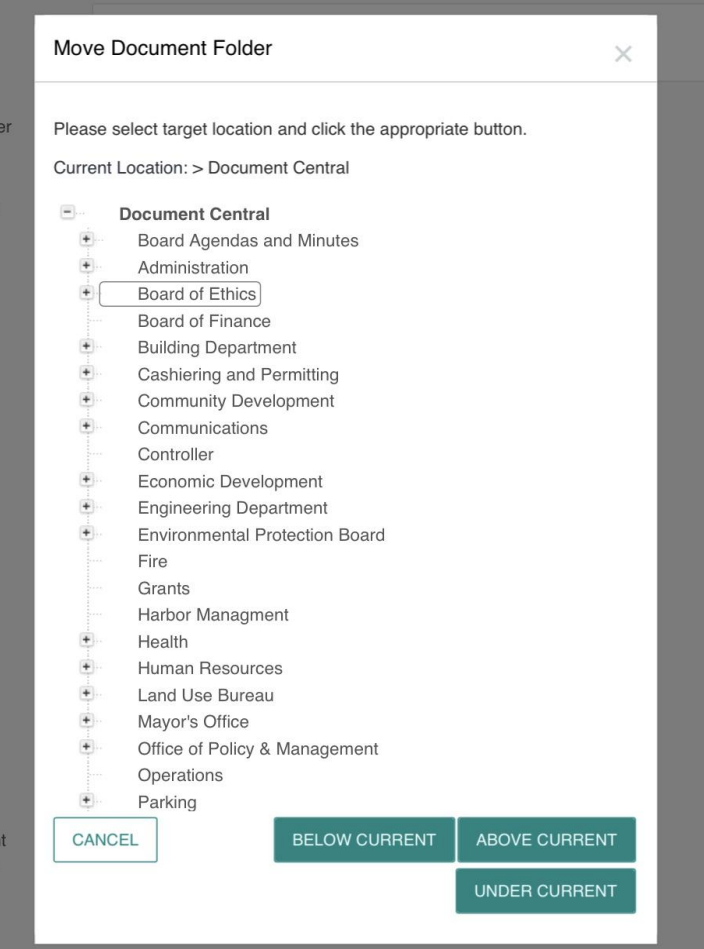

6) If you click "Below Current," the folder will appear below the selected folder.

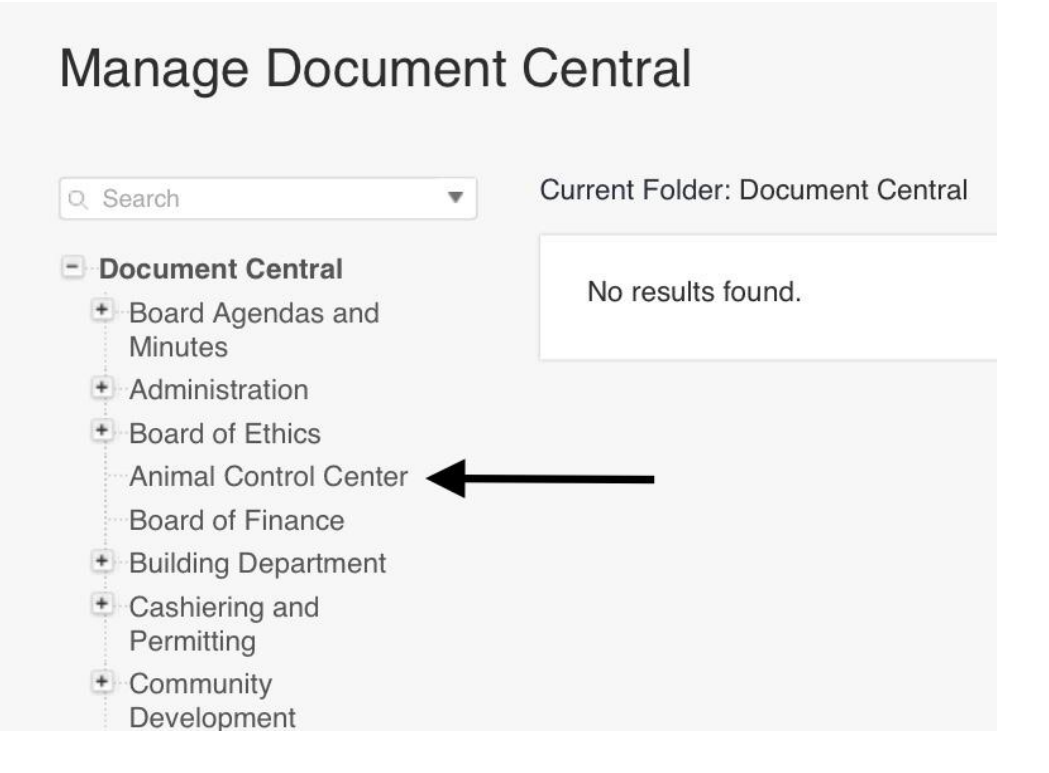

7) If you click "Above Current," the folder will display above the selected folder.

## **Manage Document Central**

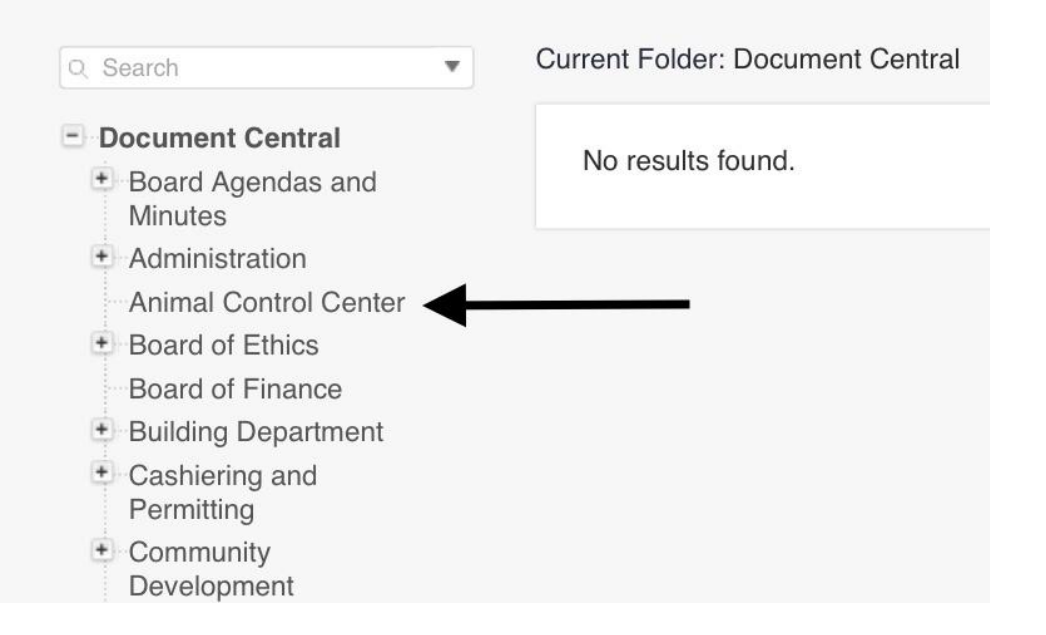

8) If you click "Under Current," the folder will display as a sub folder to the selected folder.

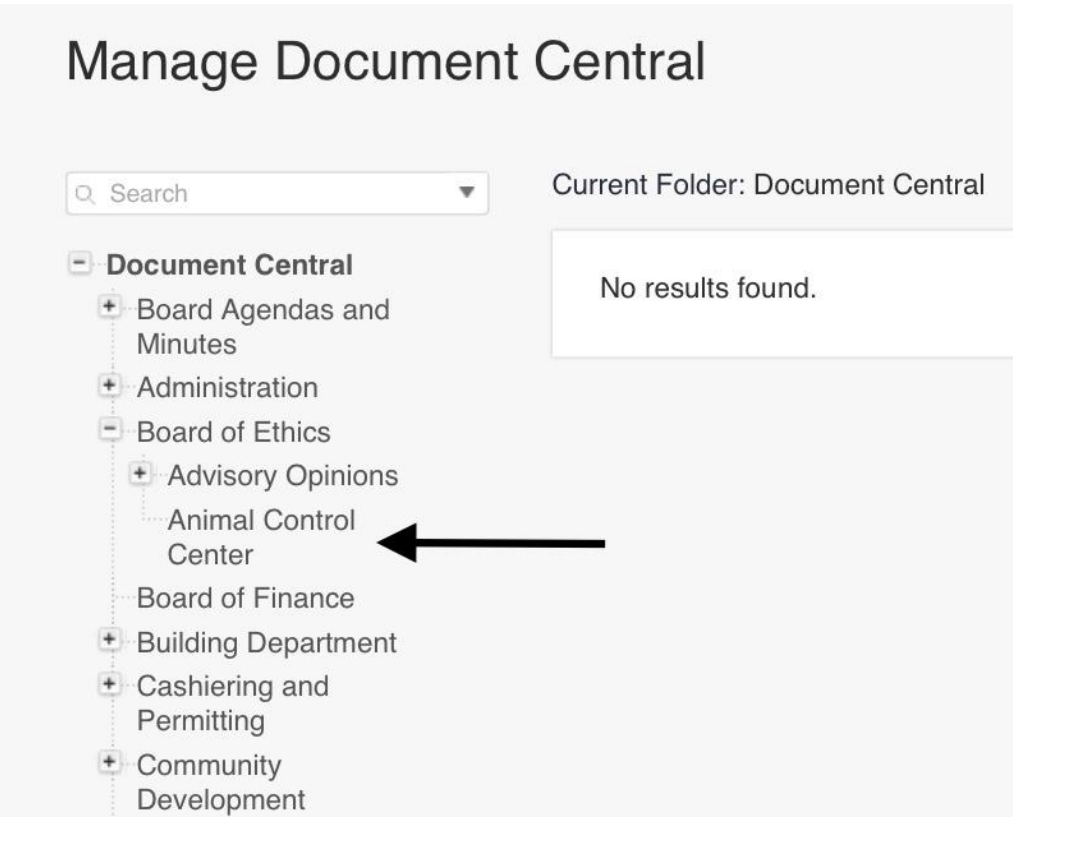

9) Move documents into the newly moved folder by clicking this icon and dragging the document to the moved folder.

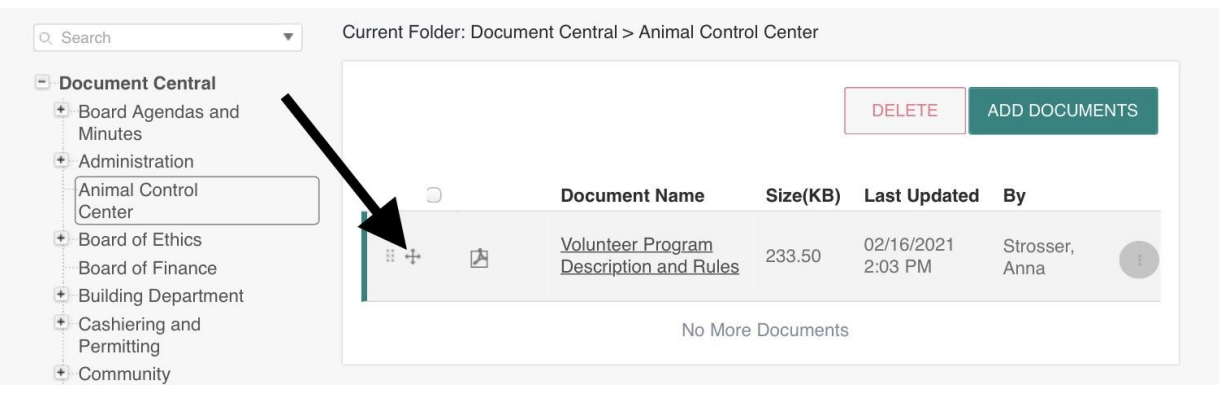